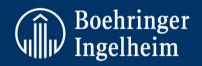

# **Create documents efficiently**

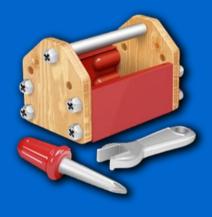

# DocToolbox User Guide DocToolbox v1.0.3

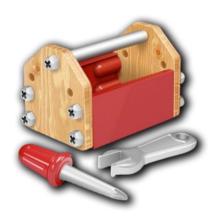

Responsible: Dr. Michael Eisele Document version: Edition 1.1

## **Contents**

| 1 | Abo  | ut This Guide                                 | 5              |
|---|------|-----------------------------------------------|----------------|
| 2 | Doc  | Toolbox Overview                              | 6              |
|   | 2.1  | DocToolbox support for eReports               | 6              |
|   | 2.2  | Language of the User Interface                | 7              |
|   | 2.3  | Language of Documents                         | 7              |
| 3 | Doc  | Toolbox Functions                             | 8              |
|   | 3.1  | DocToolbox: Ribbon Elements                   | 8              |
|   | 3.2  | DocToolbox Dialog: Info                       |                |
|   | 3.3  | DocToobox Dialog: Doc Config                  | 11             |
|   | 3.4  | DocToolbox Dialog: Insert                     | 13             |
|   | 3.5  | DocToolbox Dialog: Remove                     | 15             |
|   | 3.6  | DocToolbox Dialog: Finalize                   | 16             |
|   | 3.7  | DocToolbox Dialog: Configuration              | 18             |
|   | 3.8  | DocToolbox Ribbon: eReports                   | 18             |
|   | 3.9  | Support for CSVToolbox Documents              | 20<br>20<br>20 |
| 4 | Tran | nslation Tool                                 | 22             |
|   | 4.1  | Access to the Translation Tool                | 22             |
|   | 4.2  | Translation for Document Language             | 22             |
|   | 4.3  | Translation of User Interface                 | 25             |
|   | 4.4  | Handover of Translated Files to the Developer | 26             |
| 5 | Trou | ıbleshooting                                  | 28             |
|   | 5.1  | Online Help                                   | 28             |
|   | 5.2  | Check DocToolbox Add-in Status                | 28             |
| 6 | Glos | ssary                                         | 31             |

| <u>DocToolbox</u>                                                                                                    | UserGuide  |
|----------------------------------------------------------------------------------------------------|------------|
|                                                                                                    |            |
|                                                                                                    |            |
|                                                                                                    |            |
|                                                                                                    |            |
|                                                                                                    |            |
|                                                                                                    |            |
|                                                                                                    |            |
|                                                                                                    |            |
|                                                                                                    |            |
|                                                                                                    |            |
|                                                                                                    |            |
|                                                                                                    |            |
|                                                                                                    |            |
|                                                                                                    |            |
|                                                                                                    |            |
|                                                                                                    |            |
|                                                                                                    |            |
|                                                                                                    |            |
| Copyright © [2016] Boehringer Ingelheim International GmbH  All rights reserved. No part of the contents of this reference guide may be rep               | roduced or |
| All rights reserved. No part of the contents of this reference guide may be rep transmitted in any form or by any means without the written permission of | Boehringe  |
| Ingelheim.                                                                                                    |            |
|                                                                                                    |            |
|                                                                                                    |            |
|                                                                                                    |            |
|                                                                                                    |            |
|                                                                                                    |            |
|                                                                                                    |            |
|                                                                                                    |            |
|                                                                                                    |            |
|                                                                                                    |            |
|                                                                                                    |            |
|                                                                                                    |            |
|                                                                                                    |            |
| Page 4 of 31                                                                                                    |            |

#### 1 About This Guide

DocToolbox provides a set of automation functions to facilitate the creation and use of the Word templates and documents.

The indented target audience for this document is

- Authors of documents
- Authors of templates

Some functions in DocToolbox are intended for authors of templates only. However, there will be no harm or damage to the document if those functions are being used by authors of a document.

The use of DocToolbox is optional for authors of documents. You may also use normal MS Word functionality to perform all actions supported by DocToolbox. However, please be aware that functions of DocToolbox may no longer work if you have deleted or modified items like bookmarks or fields in a document which are needed by DocToolbox.

The use of DocToolbox is mandatory for authors of templates. Only the use of DocToolbox will ensure that all elements like bookmarks and fields are inserted compatible with DocToolbox. Not using DocToolbox may cause trouble for the authors of documents using the templates together with DocToolbox.

#### 2 DocToolbox Overview

DocToolbox is an add-in for MS-Word which provides a set of functions for the creation of standardized documents based on standardized templates. It can be used both to edit documents based on the templates, and for the creation and maintenance of the templates themselves.

Each template and the documents created from these templates are associated with a specific configuration and a master template in DocToolbox. The master template contains all text elements like cover pages, page headers & footers, and special text items.

DocToolbox provides the following functions:

- Insert fields to display document information attributes like title, document number, version etc.
   Inserted fields are compatible with e.g. IDEAforCON or ITEMS auto-population feature, if applicable.
- Manually edit the document information attributes, if those are not auto-populated.
- Remove the instructional and optional text from the templates
- Remove text which is marked as applicable for specific cases only ('removable items')
- Restore correct page headers and footers. This is useful after inserting section breaks into the document.
- Insert the default cover page and other elements like 'Tables of...'
- Insert special text items which can be automatically customized according to parameters entered into the document.
- Create and prepare a document as an eReport, i.e. add editable controls that still can be edited after the document has been made read-only.
- Finalize a document for approval: Remove all comments, accept all changes, and remove 'highlight' markings, update all fields, check fields for errors, and switch off track-changes mode.

Important to know: DocToolbox applies all changes via the regular MS Word functions. Consequently you can always use the MS Word 'Undo' function to roll-back any changes made. Also DocToolbox respects the 'track changes' mode. If 'track changes' is turned on all changes made will be visible as unaccepted changes.

#### 2.1 DocToolbox support for eReports

DocToolbox supports the creation of documents that can be 'executed' as eReports. eReports are readonly documents (with Word document protection activated) where only specific parts of the documents still can be edited. Doctoolbox provides the following functions for this purpose:

- Mark templates and documents by a custom document property as an eReport. This
  custom document property can be used by an external system (e.g. ITEMS) to recognize
  eReports.
- Define special text items which contain the editable parts (content controls) for the eReport.
- Provide a function to prepare the document for document protection by marking all content controls in the document as exceptions from the read-only protection
- Apply read-only protection to the document
- Provide a navigation function to jump to the next or previous editable content control.
   Navigation can be done by buttons on the ribbon, or by keyboard shortcuts (Ctrl-Left and Ctrl-right)

For details on the use of eReports refer to section 3.8.

#### 2.2 Language of the User Interface

DocToolbox has a multilingual user interface which automatically adapts to the language setting of MS Word. Currently the following languages are supported:

- · English (default)
- German

All other languages will be automatically mapped to the default language English. More languages may be added in the future. There is an integrated translation tool available (see section 4.3) which allows any user to create and submit a translation for the user interface.

#### 2.3 Language of Documents

DocToolbox supports multiple languages for documents and templates. The supported languages are defined in the respective configuration for the templates and documents.

The language setting (see 3.3 ) of the document or template determines the language specific version of items used by DocToolbox, e.g. cover page, page headers and footers, names of the special styles etc. It is essential that the language setting of the document matches the actual language used in the document.

The language setting should only be changed for templates, but never for documents. If the language setting is changed for a template, other adaptations need to be made as well, i.e. replace all language specific items in the template.

#### 3 DocToolbox Functions

This section provides a detailed description of the functions of DocToolbox. Step-by-Step instructions for specific actions are included in the detailed sections.

DocToolbox provides two user interfaces within MS Word

- A ribbon which makes many of the DocToolbox functions accessible for instant use
- A dialog box which allows access to all functions

#### 3.1 DocToolbox: Ribbon Elements

The DocToolbox ribbon contains the following elements:

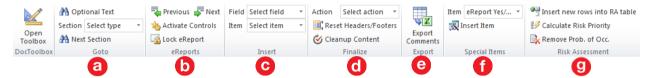

**Please note:** The visibility of these elements depends on the actual state and configuration of the active document

| Callout  | Description                                                                                                    |
|----------|----------------------------------------------------------------------------------------------------|
|          | To open the DocToolbox dialog click on <b>Open Toolbox</b> . This opens the toolbox dialog. You can leave it open as long as you need it. The toolbox is bound to your document. Each document has its own dialog. If you click on any open DocToolbox dialog the related document window will be activated automatically. |
| <b>a</b> | Search and select the next Optional Text item, or the next section marked as removable. Select the type of the removable section in the drop-down box.                                                                                                    |
| <b>6</b> | Functions for eReports. Click <b>Previous</b> or <b>Next</b> to navigate to the previous or next editable content control.                                                                                                    |
|          | <b>Activate Controls</b> applies an exception to all content controls so these are still editable after the document protection 'read-only' has been applied.                                                                                                    |
|          | <b>Lock eReport</b> actually applies a read-only protection to the document which cannot be reverted.                                                                                                    |
|          | For details refer to section 3.8.                                                                                                    |
| 0        | Insert fields for document information like e.g. document title, document number, version etc. Select one of the available fields from the drop-down list. The field will be inserted at the cursor position.                                                                                                    |
|          | Insert standard items like cover page, table of contents, and table of figures. Select one of the available items from the drop-down list. The item will be inserted according to the configuration, i.e. at document start, at cursor position, or at document end.                                                       |
| d        | Remove instructions and optional text (select from the drop-down list)                                                                                                    |
|          | Reset all page headers and footers to the default again                                                                                                    |
|          | Cleanup the content: Remove all comments, accept all changes, remove highlight markings etc.                                                                                                    |
|          |                                                                                                    |

Export all comments into an Excel spreadsheet

| Callout | Description                                                                                                    |  |
|---------|----------------------------------------------------------------------------------------------------|--|
| 0       | Insert a conditional special text item. Select the available items from the drop-down box and click on <i>Insert Item</i> . The item will be inserted according to the configuration (start of document, at cursor position, or at end of document). The available items will depend on the configuration and the specific document. |  |
| 9       | Einfügen von 5 zusätzlichen Zeilen in einer Risikobewertungstabelle.                                                                                                    |  |
|         | Berechnen der Risikobewertung (RPZ und Risikopriorität) für die aktuelle Risikobewertungstabelle.                                                                                                    |  |
|         | Entfernen des optionalen Faktors "Auftrittswahrscheinlichkeit" aus dem Risikobewertungsdokument.                                                                                                    |  |

Only elements which are applicable for the currently open document are displayed on the DocToolbox ribbon:

| Type of document                                                    | Elements displayed |
|---------------------------------------------------------------------|--------------------|
| Non-DocToolbox document or template                                 | 0                  |
| DocToolbox document or template                                     | <b>000</b>         |
| DocToolbox document or template with conditional special text items | <b>acdef</b>       |
| Doctoolbox document is an eReport                                   | <b>abodef</b>      |
| DocToolbox document based on a LeVA Risk assessment template (C-RA) | <b>acde</b> 9      |

#### 3.2 DocToolbox Dialog: Info

#### 3.2.1 Enter the document information manually

The Tab **Info** allows you to enter the document attributes. Most of the document attributes are used to be displayed in fields in the document. .

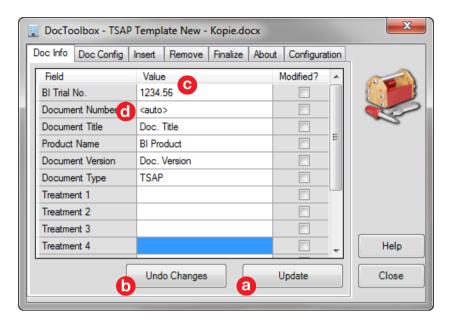

| Callout | Description                                                                                                    |
|---------|----------------------------------------------------------------------------------------------------|
| C       | Enter the document information manually into the fields                                                                                                    |
| a       | Update will save the values into the document and update all fields in the document                                                                                                    |
| Ь       | <b>Undo changes</b> will reload the field information from the document. Any changes you have already made in the dialogue will be discarded. The fields will display their original values again. |
| d       | All fields which display 'auto' will be automatically filled when the document is checked in into the target system. You cannot manually enter this information.                                   |

Depending on the target system (e.g. IDEAforCON, ITEMS) where the document will be finalized / approved some fields can be manually edited, or will be automatically filled by the target system. This feature is often called 'auto-population'. In the example above document number will be auto-populated after check-in of the document. You cannot enter these values manually.

#### 3.3 DocToobox Dialog: Doc Config

The tab **Doc Config** allows to edit the configuration of the template or document. The configuration can be changed only within the limits defined in the underlying DocType. The DocType (see 3.3) determines e.g. which document attributes are available, which sub types, doc levels and languages are supported. The DocType is assigned when a template or document is initialized for DocToolbox. After a document has been initialized the DocType can no longer be changed.

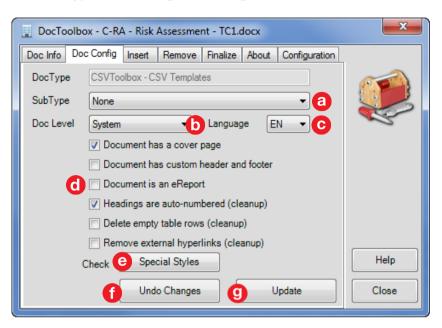

#### Callout Description

- Select the SubType of the document. The subtype determines the target environment of the document to support the auto-population of attributes accordingly. There will be always an entry 'None' in the list which means no specific target environment and no auto-population is used.
- Select the document level for the template. The available values will depend on the DocType of the document. The document level determines which fields are available for the document. Fields which are not supported for the selected doc level will be automatically removed from standard elements like cover page, page headers & footers when these are inserted.
  - This setting should normally only changed for a template. It should not be changed for a document.
- Select the language of the template.
  - This setting should normally only changed for a template. It should not be changed for a document.

#### Callout Description

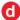

These first two checkboxes determine if DocToolbox automatically inserts or updates page headers & footers.

If **Document has a cover page** is checked DocToolbox will remove the page header & footer from the first page

If **Document has custom header and footer** is checked DocToolbox will completely turn of the insert or update of page headers and footers.

The checkbox **Document is an eReport** determines if the document is an eReport. If activated the eReport functions will be available. See section 3.8 for details.

The following checkboxes determine the behavior of the document cleanup function (see 3.6).

If **Headings are auto-numbered** is checked cleanup will detect and comment all headings which are not auto-numbered. If **Headings are auto-numbered** is not checked cleanup will detect and comment all headings which are auto-numbered.

If **Delete empty table rows** is checked cleanup will delete all empty rows from all tables in the document. To prevent deletion in this case a single character (e.g. a blank space) in any cell will prevent deletion.

If **Remove external hyperlinks** is checked cleanup will remove all external hyperlinks, but will keep the text. If there is e.g. 'www.google.com' in the text with the corresponding hyperlink, the text 'www.google.com' will still exist, but there will be no active hyperlink.

- Click **Special Styles** to check if all special styles (for instructions, optional text etc.) exist in the document or template. Missing styles will be copied from the master template into the document. The function should be used when creating a new template.
- Click on **Undo Changes** to discard any changes you have made.
- Click on **Update** to save the changes in the document. DocToolbox will then also update the document according to the new settings.

#### 3.4 DocToolbox Dialog: Insert

#### 3.4.1 Insert a Document Information Field

The tab **Insert** allows you to insert fields displaying the standard document attributes into the document. To insert a field perform the following steps:

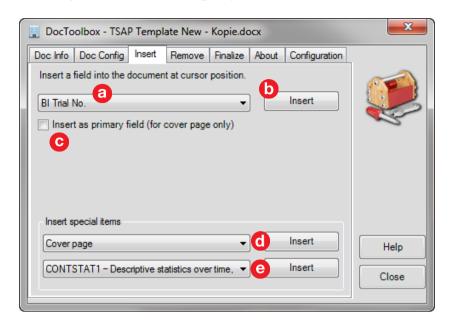

| Callout  | Description                                                                                                    |
|----------|----------------------------------------------------------------------------------------------------|
| а        | Select a field from the drop-down list. The available fields will depend on the DocType and DocLevel setting of the document.                                                                                                    |
| <b>b</b> | Click the button <b>Insert</b> to insert the field for the corresponding document attribute at the cursor position in the document. If text is selected, the selected text will be replaced by the field.                                                                                                    |
| <b>©</b> | By default DocToolbox determines automatically how to insert fields. Each field has one 'primary' field instance (typically on the cover page) and any number of secondary instances. To force DocToolbox to insert the primary instance check this checkbox. If a primary instance for the field already exists it will be replaced by a secondary instance. After inserting a primary field the checkbox will be automatically unchecked. |
|          | This function is relevant for template authors; normally there is no need for document authors to use it.                                                                                                    |

#### 3.4.2 Insert Special Text Items

DocToolbox supports two types of text items to be inserted into document. The items are defined as part of the DocType configuration and are stored in the master template for the DocType.

- **Unconditional Items:** These items are available for all templates and documents of the DocType
- **Conditional items:** These items are only available if a template or document has been specifically marked to allow insertion of these items.

For each item the location is defined in the DocType configuration where to insert in the document. This can be start of document, cursor location, or end of document. Most items will be configured to be inserted at the cursor position. However, a cover page will be configured to be inserted always at the start of the document.

All items can be modified according to the current document configuration by DocToolbox when they are inserted, e.g. insert or delete specific fields, delete text related to these fields etc. This is defined as

part of the DocType configuration. For details please refer to the DocToolbox Configuration Editor Manual.

| Callout | Description                                                                                                    |
|---------|----------------------------------------------------------------------------------------------------|
| 0       | Select and insert an <b>unconditional item:</b> Place the cursor in the document where the item shall be inserted (not applicable for items inserted at document start or end) |
|         | Click the button <b>Insert</b> to insert the item                                                                                                    |
| •       | Select and insert a <b>conditional item</b> : Place the cursor in the document where the item shall be inserted (not applicable for items inserted at document start or end)   |
|         | Click the button <b>Insert</b> to insert the item                                                                                                    |
|         | If the document is not already marked for the selected conditional item DocToolbox will request a confirmation to mark the document accordingly and then insert the item.      |

The handling of conditional special text items on the DocToolbox ribbon is as follows:

- By default conditional items are **not** available for any document.
- The template author must use the function © above to mark the template accordingly. A template can be marked for more than one type of special text items.
- All available conditional items will show up on the corresponding drop-down list of the ribbon (see 3.1)

#### 3.5 DocToolbox Dialog: Remove

The tab **Remove** provides functions to mark (for template authors) and remove (for document authors) text sections in a document. The removable sections have to be defined in the DocType configuration. The actual text sections then can be marked in the templates, and document authors using the templates can search and delete these sections.

For each available type of removable section an arbitrary number of actual text sections can be marked. A text section can be anything from a single word or even character, a paragraph or set of paragraphs, parts of table like rows or columns, or entire tables.

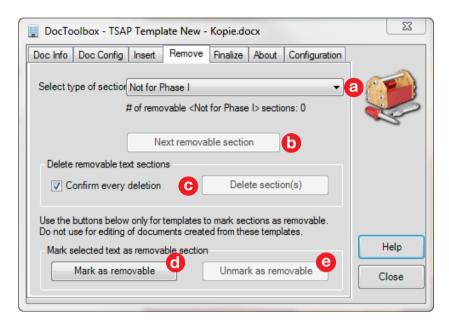

| Callout  | Description                                                                                                    |
|----------|----------------------------------------------------------------------------------------------------|
| а        | Select the type of the removable section. After selecting a type the text below the drop-down box will display the number of actual sections which (still) exist in the document.                                              |
| Ь        | Click on <b>Next removable section</b> to navigate to the next removable section of this type. Search starts at the cursor location.                                                                                           |
| C        | Click on <b>Delete section(s)</b> to delete the text sections of the selected type. If <b>Confirm every deletion</b> is checked (default) DocToolbox will navigate to all sections and ask for confirmation for every section. |
| <b>d</b> | Select a text section in the document and click on <b>Mark as removable</b> to mark the section as removable for the selected type. This function should be used by template authors only.                                     |
| e        | Select a text section which is already marked as removable and click on <b>Unmark as removable</b> to remove the marking (bookmarks). This function should be used by template authors only.                                   |

#### 3.6 DocToolbox Dialog: Finalize

The tab **Finalize** provides functions to create a clean Word document 'ready for approval'. The functions allow to:

- Remove text which is formatted as instruction or optional text
- Export comments into an Excel file (to save them before they are deleted)
- Restore the correct page headers and footers in all sections of the document
- General cleanup the document: Accept all changes, switch off track-changes mode, update all fields/cross-references and check for any errors, delete all comments, remove all text-highlighting, check if there is any remaining instructional or optional text.

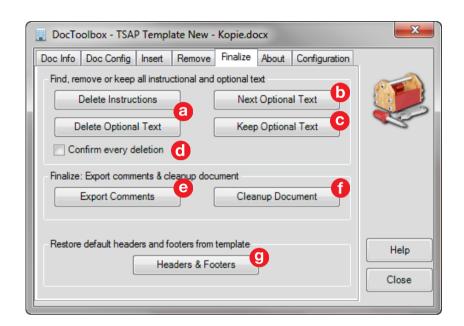

#### Callout Description

- **Delete Instructions** and Delete Optional Text will delete all text which is formatted using one of the designated styles like 'Instructions' or 'Optional'.
  - If you confirm every deletion, you can also keep optional text: In the confirmation dialog click **Keep**. This will format the optional text as normal text.
- If Confirm every deletion is ticked, you will be asked for every text section if you want to delete it
  - If **Confirm every deletion** is not ticked all text will be deleted at once, without confirmation
- **Next Optional Text** will navigate to the next optional text item, starting from the cursor location.
- Select a range of text in the document and click on **Keep Optional Text** to convert all text formatted as optional text into normal text within the current selection.
- **Export Comments** button allows you to export all comments in the current document into a new Excel Spreadsheet. Besides the comment itself the author of the comment, and section # and page # of the comment is exported into the spreadsheet.

#### Callout Description

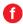

The **Finalize Document** button provides a function to finalize a document 'ready for signature':

- 1. Delete all comments
- 2. Accept all changes
- 3. Switch off 'track changes' mode
- 4. Remove all 'highlight' markings
- 5. Update all fields / cross-references and check if fields contain any errors
- 6. Issue warnings if there is still text formatted as instructions or optional text
- 7. Remove empty rows from tables (if enabled, see 3.3)
- 8. Remove all external hyperlinks (if enabled, see 3.3)
- 9. Mark headings not following the auto-numbering setting (see 3.3)
- 10. Check for empty pages and mark them

Use this function with care! Due to the nature of changes made by this function it is not possible to undo all the changes done by this function using the Word Undo functionality!

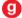

Click on **Header&Footer** to restore all page headers and footers in all sections to the default headers and footers from the master template. Use this function to ensure that the page headers and footers are correct in all sections of the document, e.g. if you have mixed portrait and landscape pages in the document

#### 3.7 DocToolbox Dialog: Configuration

The tab **Configuration** provides functions to manage the DocToolbox configuration. DocToolbox configuration (including all DocTypes and associated master templates) is managed centrally by a web service. The DocToolbox client can download the current configuration from the service. Download can be automatic or manual.

- If automatic check for updates is enabled, DocToolbox will start at first start on every day if a newer configuration is available on the configuration service. If yes, the new configuration will be downloaded automatically.
- If the configuration is updated manually, the current configuration is downloaded from the server, independent if it is newer or older than the local configuration.

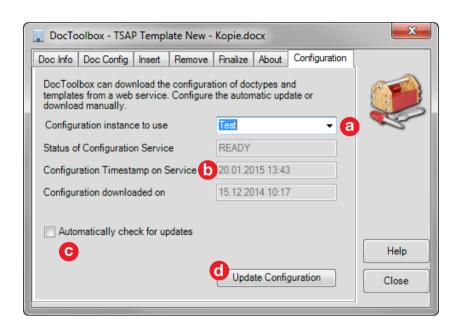

| Callout  | Description                                                                                                    |
|----------|----------------------------------------------------------------------------------------------------|
| а        | Select configuration instance from which the configuration will be downloaded. <b>Normally this should be set to the 'Prod' instance</b> . For development or testing of new DocToolbox configurations and DocTypes change this to the respective instance.                                                                                                  |
|          | After selecting a new instance the configuration must be downloaded manually oto make the new configuration available to DocToolbox.                                                                                                    |
| <b>b</b> | These fields display the status of the configuration service for the currently selected instance. The normal status should be 'READY' which means the service is up-and-running, and a valid configuration is available. The fields below show the timestamp of the current configuration on the service, and the most recent download of the configuration. |
| C        | If <b>Automatically check for updates</b> is checked, DocToolbox will check once daily if a newer configuration is available, and if yes download it automatically.                                                                                                    |
| <b>d</b> | Click on <b>Update Configuration</b> to force a download of the current configuration from the service.                                                                                                    |

#### 3.8 DocToolbox Ribbon: eReports

To support the requirements of a 'plan / report' document following Good Documentation Practice DocToolbox provides some functions to prepare a 'plan' document so it can later be filled out without changing the content of the plan itself:

• In the 'plan' document specific controls ('content controls') have to be inserted. These controls will be the only parts in the 'report' document that still can be edited. DocToolbox supports the insert of these controls via the **Special Items**.

 Activating and locking the document will make only the content controls editable, but the rest of the document read-only

The following scenarios can be followed for the eReport concept:

- Create a plan document (version 1.0), activate and lock it as an eReport, and approve the plan. Then copies or new versions of the plan document can be filled out and approved as the report. However, it is not possible in this scenario to update (new version) the plan itself because the plan document is already locked.
- Create a plan document (version 1.0), activate as an eReport, but do not lock. Approve
  the plan. Now a copy of the plan document can be made, locked, and filled out as an
  eReport. In this scenario still new versions of the plan can be created because the plan is
  not locked yet. The creation of the report document must fulfill the criteria for a 'true
  copy' of the plan, i.e. it must either be created by a validated automated process (e.g. in
  ITEMS), or if created manually an electronic signature for verification of the true copy
  must be applied before the plan is executed.

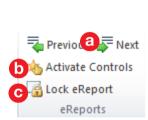

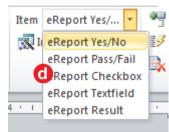

#### Callout Description

Navigation buttons to jump to the previous or next content control. The buttons work both in the plan document (i.e. before the document is made read-only) and in the report document (i.e. after the document has been made read-only)

**For navigation also key shortcuts are available: Ctrl-Left** to jump to the previous control, **Ctrl-Right** to jump to the next control.

This function 'activates' the controls for the report, i.e. marks them as an exemption from read-only mode. This function needs to be executed before the document is made-read-only (locked), otherwise controls which have not been marked would not be editable.

Please note: The **Finalize** and the **Lock eReport** function include the 'active' function as well.

Locks the eReport, i.e. makes the document read-only after confirmation. The locking will only be effective after the document has been saved. The locking cannot be undone. A secure random password is used to protect the document.

**Please note:** This function should not be used if the locking of the eReport is done by an external system, e.g. ITEMS.

Use the **Special Items** functions to insert the controls into the eReport. The available items will depend on the **Doc Type** of the document.

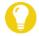

Please note the following on activation of eReports:

• The **Activate Controls** function is also automatically executed when the document is saved.

• The Activate Controls function replaces any legacy form fields and ActiveX controls in the document by the corresponding content controls. The content of the controls is preserved. If such legacy fields have been replaced a corresponding message is displayed. Check the document again for correctness and completeness.

Some legacy form fields and ActiveX controls are not replaced because no corresponding
content controls exist, or they are not relevant for an eReport. If such controls exist in
the document a warning is displayed. Check the document again and replace or delete
these controls manually, if needed. These controls will not be editable in the locked
eReport.

#### 3.9 Support for CSVToolbox Documents

DocToolbox supports most of the function of CSVToolbox and can be used as a full replacement for CSVToolbox. The following section provide an overview of the use of DocToolbox for CSVToolbox documents and templates, i.e. documents based on the LeVA templates

#### 3.9.1 Conversion of existing documents and templates

CSVToolbox documents can be opened and used with DocToolbox as well. The document properties are adjusted automatically so both CSVToolbox and DocToolbox can be used for the document. There is no manual adaption required.

#### 3.9.2 CSVToolbox: Insert Test Case

This function of CSVToolbox has been replaced in DocToolbox by a generic function **Special Items** to insert any kind of items. If a test cases document based on template C-TC is open the DocToolbox ribbon will show the **Special Items** group. To insert a test case select 'Test case' from the drop-down and click on Insert Item.

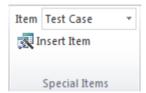

#### 3.9.3 CSVToolbox: Risk Assessment

The group **Risk Assessment** on the ribbon provides functions for performing a risk assessment. This button group will only be visible if the current document is based on the template C-RA. Just like in CSVToolbox the functions will work only if the cursor is within a risk assessment table which has the correct format and column headings.

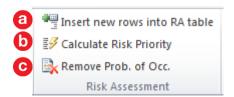

| Callout  | Description                                                                                                    |
|----------|----------------------------------------------------------------------------------------------------|
| а        | <b>Insert new rows into RA table</b> will insert 5 empty rows in the risk assessment table just below the current cursor position                |
| <b>6</b> | Calculate Risk Priority will calculate the risk priority number (RPN) and the risk priority according to the algorithm described in the template |

| Callout | Description                                                                                                    |
|---------|----------------------------------------------------------------------------------------------------|
| 0       | <b>Remove 'Prob. of Occurrence'</b> will remove all items related to the probability of occurrence from the document. This includes some text sections and the related column in the risk analysis table |

The RA functions will work correctly only if the original template has been used and has not been modified. Namely the column headers in the risk assessment table must not be modified!

The calculation respects the 'track changes' mode. If 'tack changes' is turned on the newly calculated risk priority will be shown as a change. If there is no change of the calculated risk priority (i.e. it is the same as the current value) the value in the table is not changed. Acceptance of all changes before updating the risk factors can help to more easily detect which risk priorities have actually been changed.

#### 3.9.4 CSVToolbox: GAMP Category 4 and 5 Text

These CSVToolbox functions have been replaced in DocToolbox by a generic function for removable sections.

 On the ribbon, instead to the specific buttons to search for GAMP Category 4 or 5 section there is a dropdown for removable section. Select the section type from the dropdown (a message will display the number of sections in the document) and click on **Next Section** to navigate to the next section of this type.

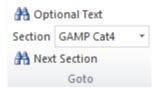

• All other functions related to these sections can be found on the DocToolbox dialog on tab **Remove**. In CSVToolbox this has been on the tab **GAMP**.

#### 3.9.5 CSVToolbox: Limitations in DocToolbox

- DocToolbox does not support separate headers and footers for ITEMS documents as CSVToolbox did.
- The functions for risk assessments based on template C-RA are available only via the ribbon, as explained above, but not on the DocToolbox dialog

#### **4 Translation Tool**

DocToolbox provides a built-in tool for editing and translation of all text items for

- Document language
- DocToolbox User Interface

The tool is not intended for regular end users. However, it does allow any user of DocToolbox to do translations, and subsequently submit the language specfic files for inclusion in the DocToolbox product.

The dialogues of the translation tool are avaiable in English only.

Any translations or changes to the text strings made are stored in the local configuration files only. To make them available to other users you need to submit the files to the developer for inclusion in the next DocToolbox version.

#### 4.1 Access to the Translation Tool

The translation tool can be accessed from the DocToolbox dialog, on the tab **About**.

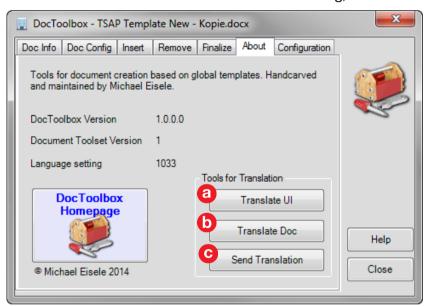

| Callout  | Description                                                                                                    |
|----------|----------------------------------------------------------------------------------------------------|
| a        | <b>Translate UI</b> opens the dialog for the translation of all strings used by the user interface                                  |
| <b>b</b> | <b>Translate Doc</b> opens the dialog for the translation of document specific strings and text items                               |
| 0        | <b>Send Translation</b> will create an Outlook mail and attach all language files to this mail. The mail is not automatically sent. |

#### 4.2 Translation for Document Language

Most language specific text items which are used by DocToolbox are stored in a separate .dotx template file. Changes and translation of these text items can be done directly in these files. Some text items are stored in a language specific configuration file. This file contains:

- The name of the above mentionned .dotx template file
- The names of the styles for instructions and optional text
- Text patterns to identify specific text elements in the risk assessment (template C-RA)

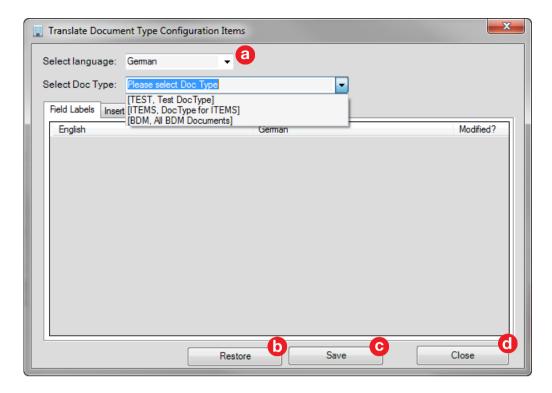

# Callout Description Select the language you want to translate. The dialog will be automatically populated with the language specific strings Restore will restore the original language file and overwrite any modifications you may have made and saved already. Use this function only if you want to start translation from scratch again (as currently contained in the DocToolbox package). Save will save the current translation Close will close the dialog. If there are unsaved changes you will be prompted if you want to save the changes.

After selection of a language, all the input fields get filled with the language specific text:

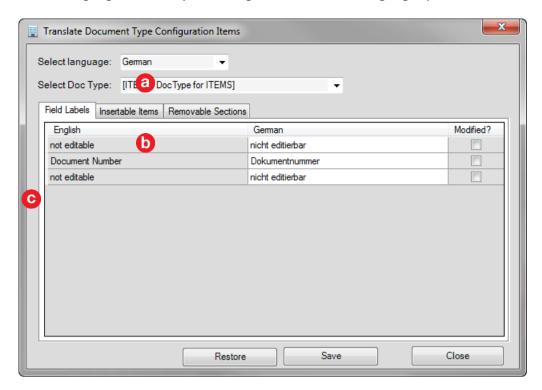

| Callout | Description                                                                                                    |
|---------|----------------------------------------------------------------------------------------------------|
| а       | Name of the language specific .dotx file which contains the autotext elements used by DocToolbox (e.g. cover page, page headers and footers etc.). <b>Normally it should not be required to change this name.</b>                                                                                                    |
| Ь       | Translation of the style names used for the formatting of instructions and optional text. The names must match the actual style names in the templates and documents. <b>Normally it should not be required to change these names.</b> If changed, the names of the styles in all existing templates would need to be adapted. |
| 0       | Language specific strings used in the template C-RA (risk assessment). The labels of the input fields show the corresponding English texts. Every pattern <b>must</b> end with a '*' (meaning any text can follow). The '*' is appended automatically, if missing.                                                             |

#### 4.3 Translation of User Interface

Use this to edit or translate all text items that are used in the DocToolbox user interface.

For all text items except the **Message Box** strings it is important that the length of the translated text is not significantly longer than the English text. Too long text may not be displayed correctly (i.e. truncated) in the user interface.

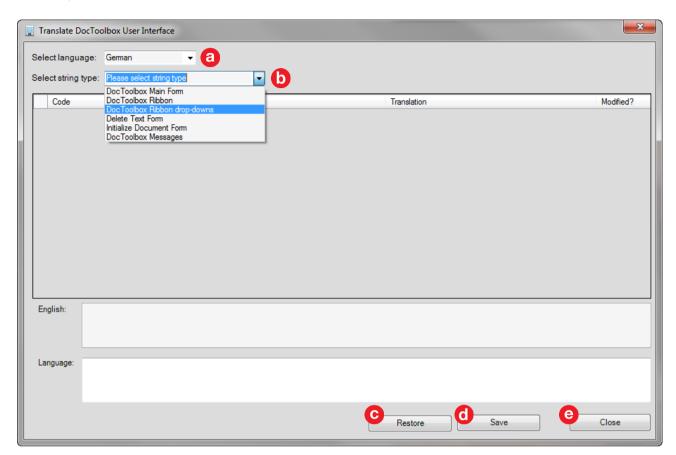

| Callout | Description                                                                                                    |  |
|---------|----------------------------------------------------------------------------------------------------|--|
| a       | Select a language for translation                                                                                                    |  |
| Ь       | Select a string type. For a better overview different types of strings can be edited separately.                                                                                                    |  |
| C       | <b>Restore</b> will restore the original language file and overwrite any modifications you may have made and saved already. Use this function only if you want to start translation from scratch again (as currently contained in the DocToolbox package). |  |
| d       | Save will save the current translation                                                                                                    |  |
| е       | <b>Close</b> will close the dialog. If there are unsaved changes you will be prompted if you want to save the changes.                                                                                                    |  |

After selection of a language and a string type, the list of available strings gets populated with the english and translated text. If there is not yet a translation for the selected language available the translation will contain the English text.

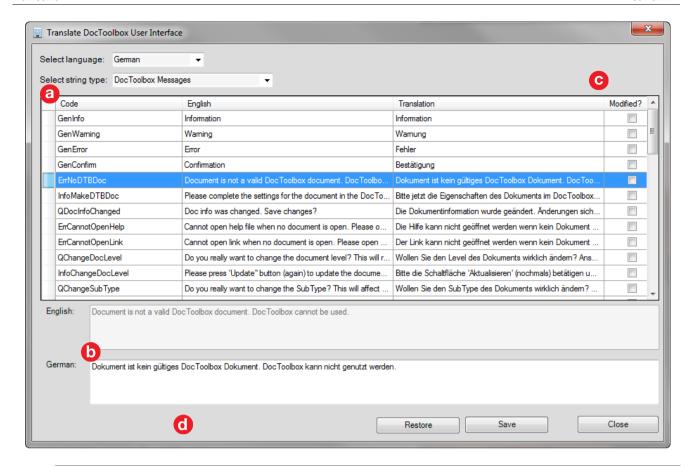

| Callout | Description                                                                                                    |
|---------|----------------------------------------------------------------------------------------------------|
| a       | Select the text item you want to translate or edit in the list                                                                                                    |
| 6       | The upper text field shows the full (current) English text. The lower text field allows you to edit / translate the text for the selected language.                                                                                                    |
| C       | The checkboxes indicate if a text item has been modified or deleted.                                                                                                    |
| 0       | The <b>New item</b> and <b>Delete item</b> buttons should normally not been used. They are intended for developers only, when references to text items are added or removed in the source code. The buttons are only enabled when language English is selected. |

After making changes to a language set you should verify that everything looks fine in the DocToolbox user interface. To do this you need to have the Office UI set to the respective language. Changes to the translation become visible in DocToolbox only after a restart of MS Word.

#### 4.4 Handover of Translated Files to the Developer

After you have made any changes to the translated text the language specific files need to be integrated into the installation package for DocToolbox. Use the button **Send Translation** (see 4.1) to automatically create an email with all language specific files attached. The mail body will also show the last modified dates of the files. You may modify the message text before sending the mail.

0

Outlook 2007 or higher must be installed on your PC for this function to work properly.

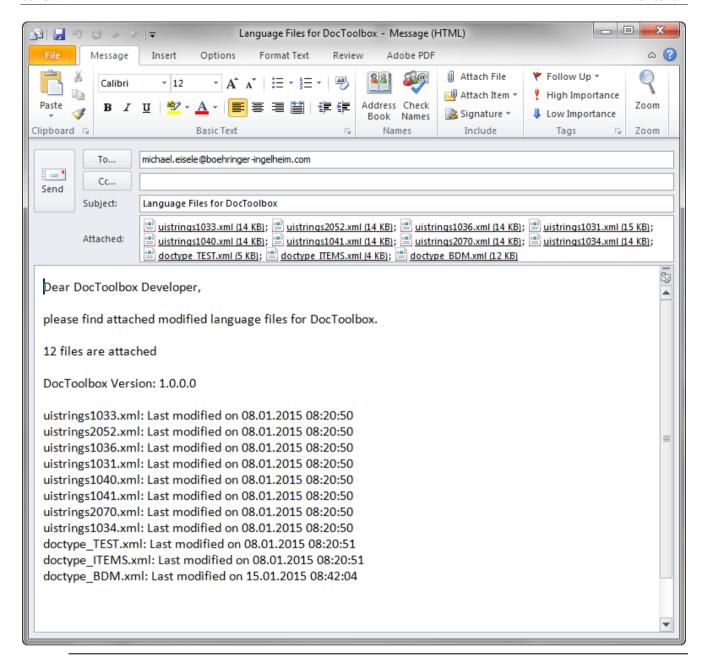

### **5 Troubleshooting**

#### 5.1 Online Help

You can open this reference guide from the DocToolbox by clicking the **Help** button on the DocToolbox dialog.

#### 5.2 Check DocToolbox Add-in Status

It may happen that add-ins like DocToolbox are getting inactivated by the user or disabled by MSWord. If you have installed DocToolbox, but do not see the tab 'DocTools' on the ribbon, the add-in may have been deactivated or disabled. In this case proceed as follows:

#### Goto the Word options:

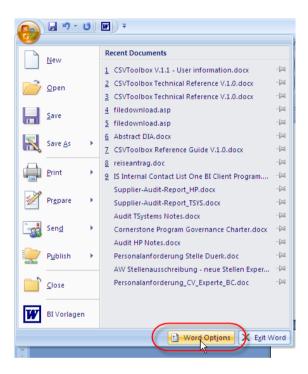

Check if DocToolbox is listed under 'Disabled Application Add-ins. If Yes, select 'Disabled Add-ins' from the 'Manage' drop-down list, and click the 'Go' button. Then re-enable DocToolbox in the dialog box.

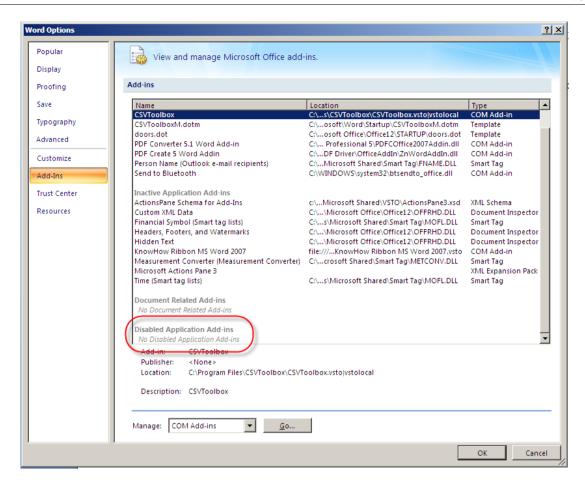

Check if DocToolbox is listed under 'Inactive Application Add-ins'. If Yes, select 'COM Add-ins' from the 'Manage' drop-down list, and click the 'Go' button.

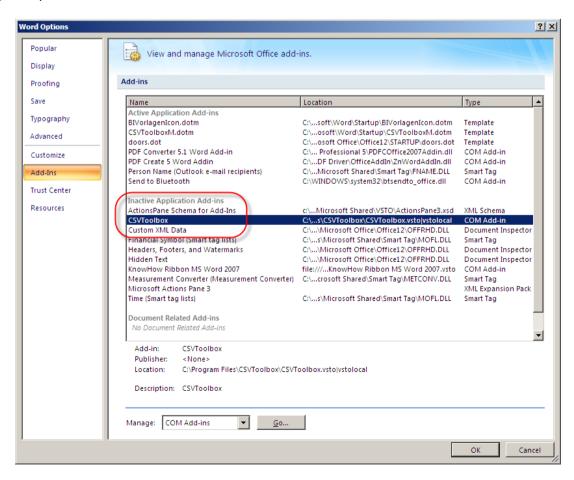

In the dialog, make sure the checkbox for DocToolbox is checked, then click OK.

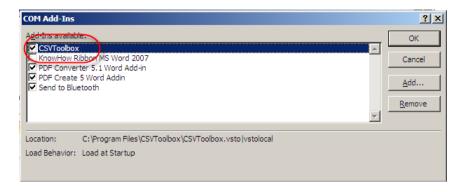

# 6 Glossary

| Term                               | Description                                                                                                    |
|------------------------------------|----------------------------------------------------------------------------------------------------|
| DocToolbox                         | A MS word add-in which provides automation functions for editing documents based on templates and the related configuration in DocToolbox.                                                                                      |
| DocToolbox Configuration<br>Editor | An application to create, maintain, and manage the configuration of DocToolbox. The application is required for developers and editors of DocTypes. Normal users like authors of documents and templates do not need this tool. |
| DocToolbox Configuration Service   | A web-based service which distributes the DocToolbox configuration to all client PCs.                                                                                                    |
| DocType                            | A DocType is a configuration in DocToolbox for a specific set of templates and documents. Every template and document must be initialized for one DocType before DocToolbox can be used.                                        |
| Ribbon                             | Ribbon is the new toolbar-like user interface of Microsoft Office 2007 and later. Ribbons have replaced the traditional text-based menus which still existed in Office 2003 and earlier.                                        |
| SCCM                               | System Center Configuration Manager. A software product from Microsoft used at BI for central distribution and installation of software packages on client PCs.                                                                 |